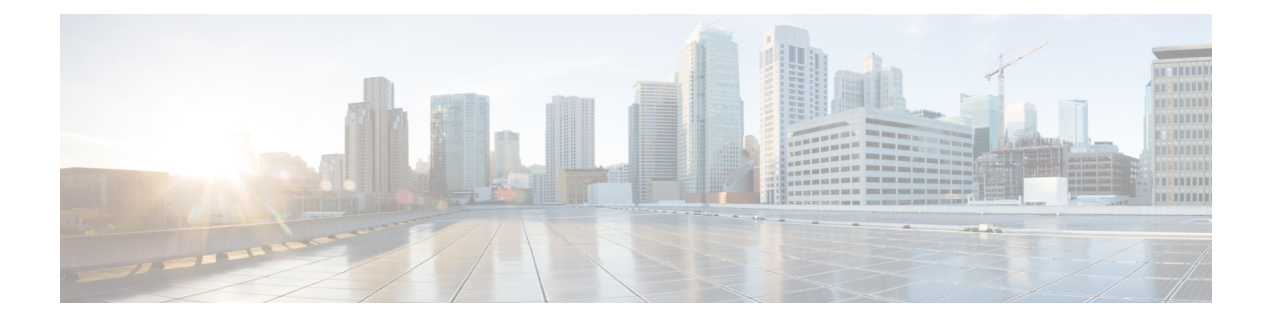

# **Managing Properties**

This chapter contains the following sections:

- About Network [Properties,](#page-0-0) page 1
- Adding a Link [Property,](#page-1-0) page 2
- Adding a Property [Template,](#page-1-1) page 2
- Changing Policy Names for a Custom Property [Template,](#page-2-0) page 3
- Adding Metrics to a Custom Property [Template,](#page-2-1) page 3
- Editing Custom [Metrics,](#page-3-0) page 4
- [Creating](#page-3-1) a Manual Link, page 4

### <span id="page-0-0"></span>**About Network Properties**

The **Network Properties** tab allows you to create your own properties that you can use to configure your TIF policies.

### **Default Properties**

Cisco XNC provides the following properties by default:

- Latency
- Number
- Bandwidth
- String

Each property contains one or more policies. For example, the Number property contains policies that are related to numbers, such as weighted least cost path, or hop count based shortest path. The Bandwidth policy contains policies related to bandwidth, such as including or avoiding links with a specific bandwith.

Many of the policies also contain metrics that further define the property. The latency properties, for example, include time-based metrics. You could use a latency property with a policy to include only those links that have latency less than 1 nanosecond.

#### **Custom Properties**

You can create custom property templates based on an existing template. After you have created a custom property template, you can rename the policies that are associated with that template, create metrics for the template, and use that template as a parent to create additional templates. The custom properties can be used when you create TIF policies.

#### **Manual Links**

Create manual links if you have links that have not been discovered by Cisco XNC.

### <span id="page-1-0"></span>**Adding a Link Property**

Link properties use the values of both custom and default property templates.

- **Step 1** On the Cisco XNC menu bar, click **Topology**.
- **Step 2** In the topology diagram, click the link for which you want to set properties.
- **Step 3** In the **Properties** tab, click **Add Property**.
- **Step 4** In the **Add Property** dialog box, complete the following fields:

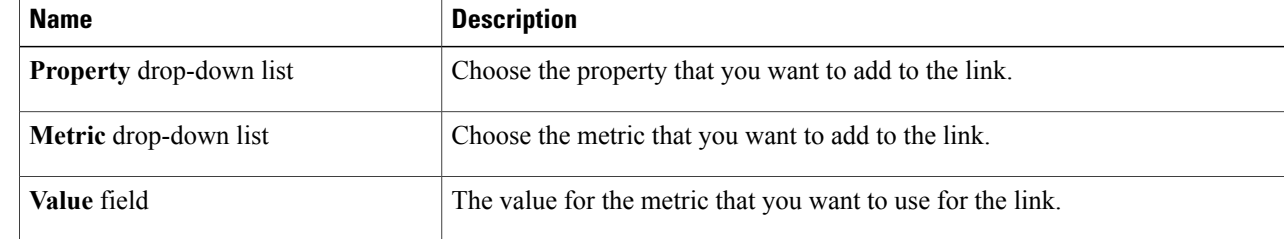

#### <span id="page-1-1"></span>**Step 5** Click **Add Property**.

# **Adding a Property Template**

- **Step 1** On the Cisco XNC menu bar, click **Topology**.
- **Step 2** In the **Templates** tab, click **Add Template**.
- **Step 3** In the **Add Property Template** dialog box, complete the following fields:

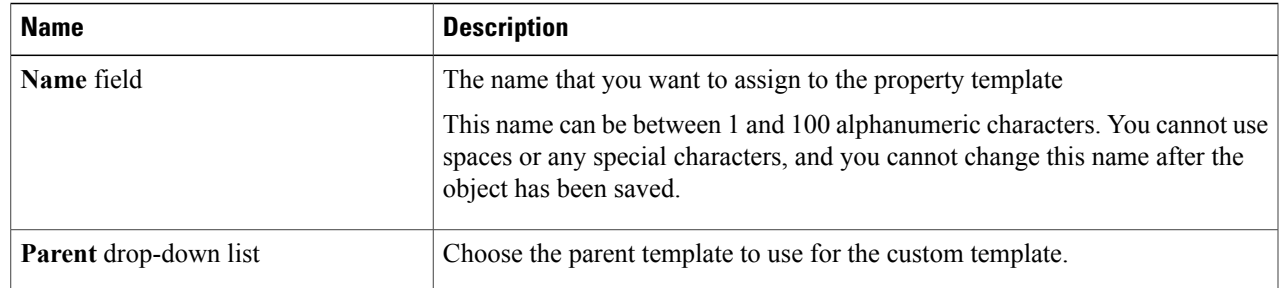

```
Step 4 Click Add Template.
```
# **Changing Policy Names for a Custom Property Template**

You can change the policy names for custom property templates. Policies that belong to default property templates cannot be changed.

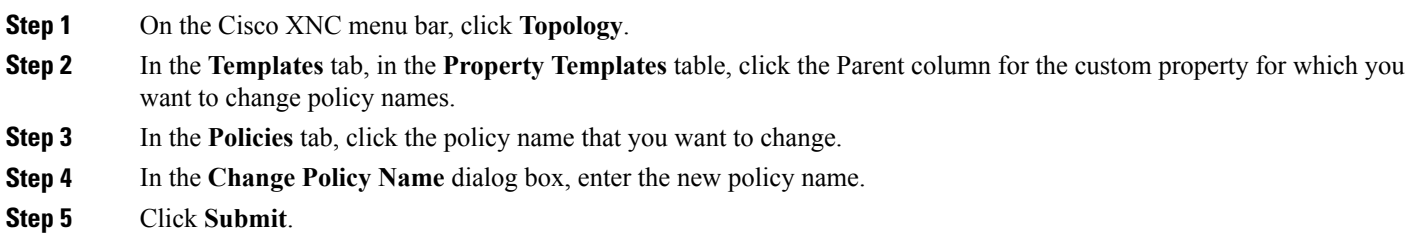

# <span id="page-2-1"></span>**Adding Metrics to a Custom Property Template**

You can add metrics to any custom property template.

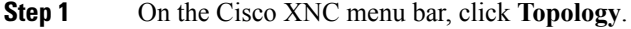

- **Step 2** In the **Templates** tab, in the **Property Templates** table, click the Parent column for the custom property for which you want to add metrics.
- **Step 3** In the **Properties** tab, click **Add Metric**.

**Step 4** In the **Add Metrics** dialog box, complete the following fields:

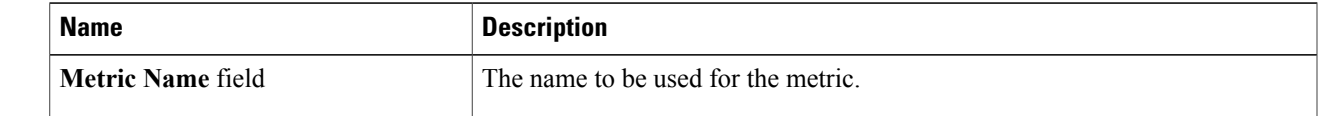

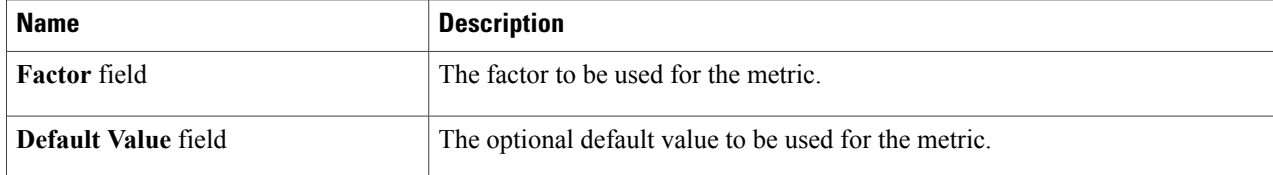

#### **Step 5** Click **Add Metric**.

### <span id="page-3-0"></span>**Editing Custom Metrics**

You can edit metrics that belong to a custom property template. You cannot edit default metrics.

- **Step 1** On the Cisco XNC menu bar, click **Topology**.
- **Step 2** In the **Templates** tab, in the **Property Templates** table, click the Parent column for the custom property for which you want to edit the metrics.
- **Step 3** In the **Properties** tab, click the metric that you want to edit.
- **Step 4** In the **Add Metrics** dialog box, you can do the following:
	- Enter a default value and click **Set Default Value**.
	- Click **Remove Metric** to delete the metric.
	- Click **Cancel** to close the dialog box without making any changes.

# <span id="page-3-1"></span>**Creating a Manual Link**

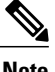

**Note** You should create manual links only if undiscovered links are in the topology.

- **Step 1** On the Cisco XNC menu bar, click **Network Properties**.
- **Step 2** On the **Manual Links** tab, click **Create Link**.
- **Step 3** In the **Create Link** dialog box, complete the following fields:

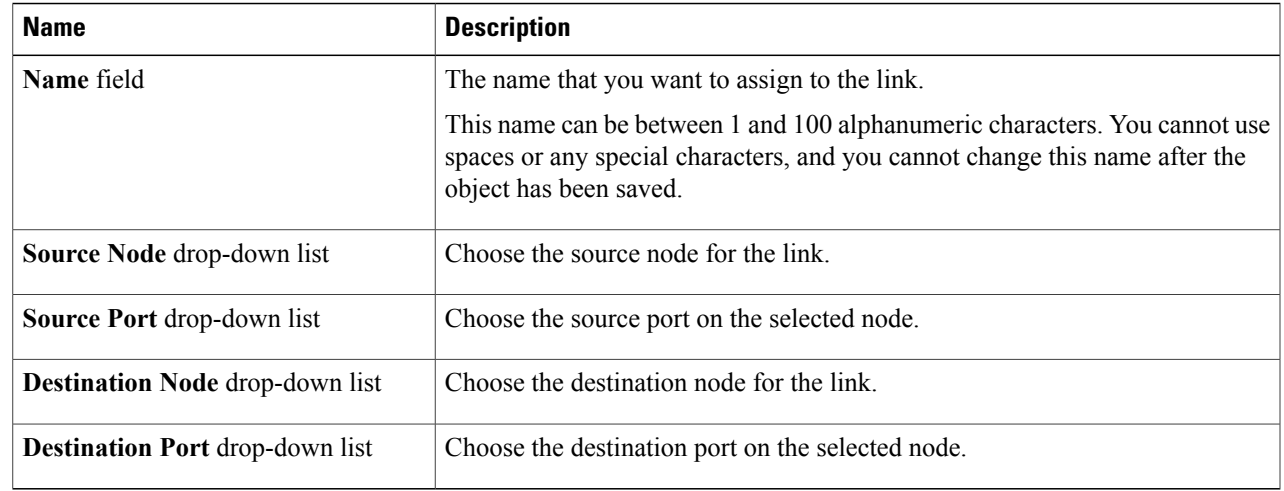

**Step 4** Click **Create Link**.